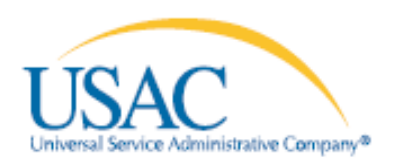

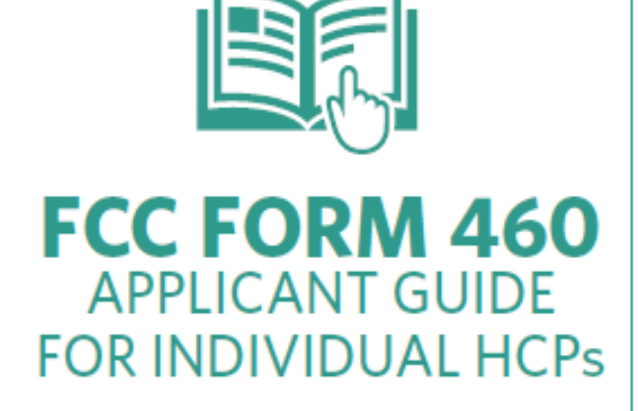

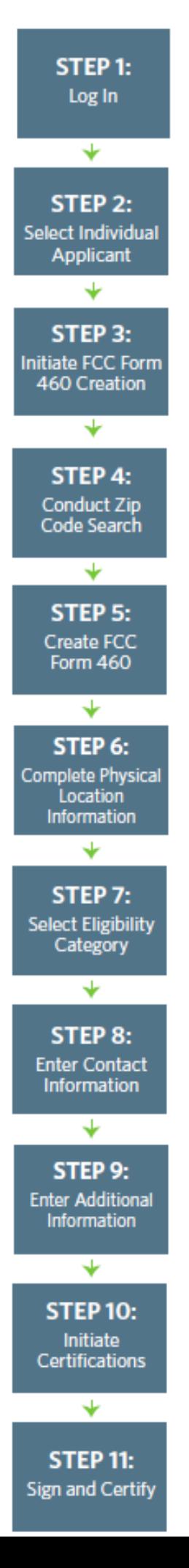

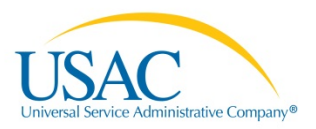

# SUBMITTING AN FCC FORM 460

All Healthcare Connect Fund (HCF) Program applicants must submit an FCC Form 460 to determine the eligibility of an HCP site.

**Tip:** The FCC Form 460 must be completed in a single session. Once the session begins, it will expire after 15 minutes of inactivity (not advancing between screens). Applicants cannot save a draft or return later to complete the form. If the session expires before the form has been submitted, the applicant will need to start over. A warning will appear after ten minutes of inactivity.

## **STEP 1: LOG IN**

Log in to the system using user ID and password.

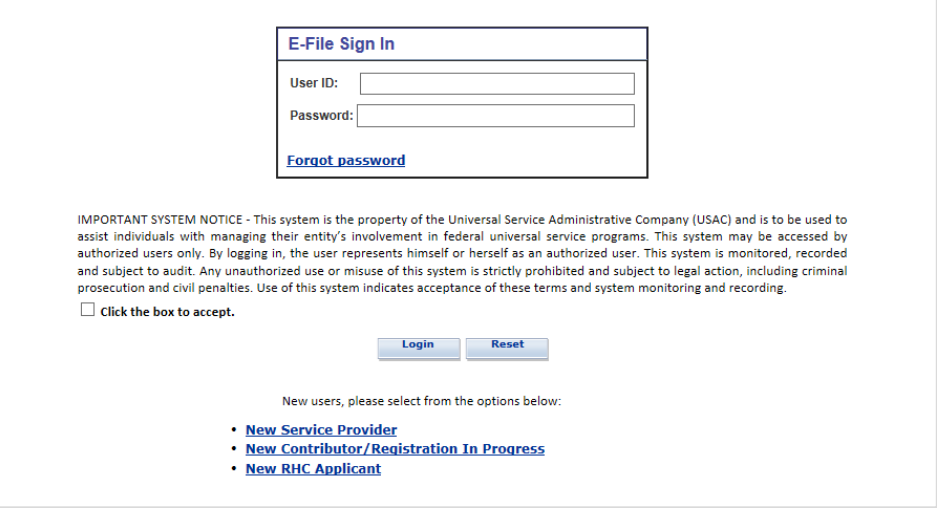

Note: If you are a completely new applicant, select **New RHC Applicant** at the bottom of the screen to get started.

# **STEP 2: SELECT "INDIVIDUAL APPLICANT"**

Select **Individual Applicant – Healthcare Connect Fund (Forms 460, 461, 462, 463)**.

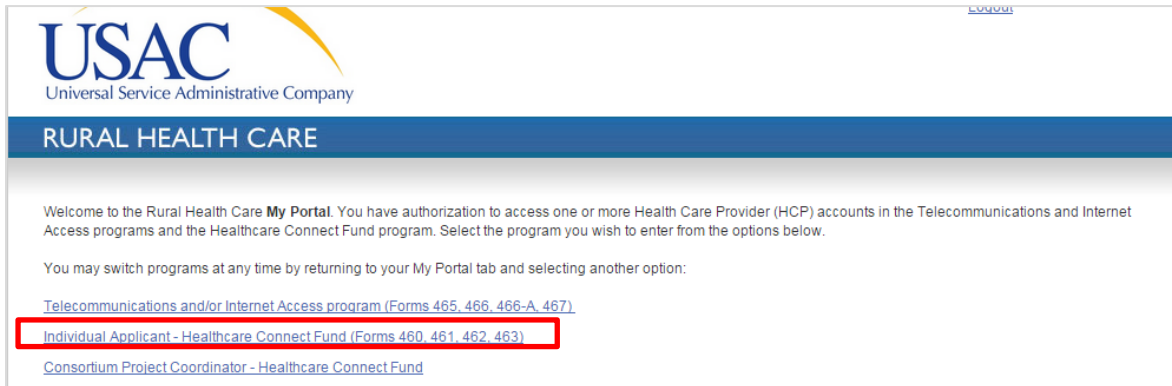

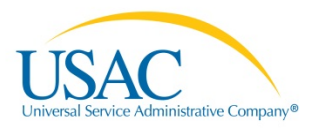

#### **STEP 3: INITIATE FCC FORM 460 CREATION**

After selecting the options for **Individual Applicant**, you will be directed to a page listing all HCPs, listed by HCP number and name under the **My HCPs** tab.

• If an applicant has never applied to the HCF Program, this page will be blank.

Select **Create New Form 460** to initiate the eligibility process for the HCP site.

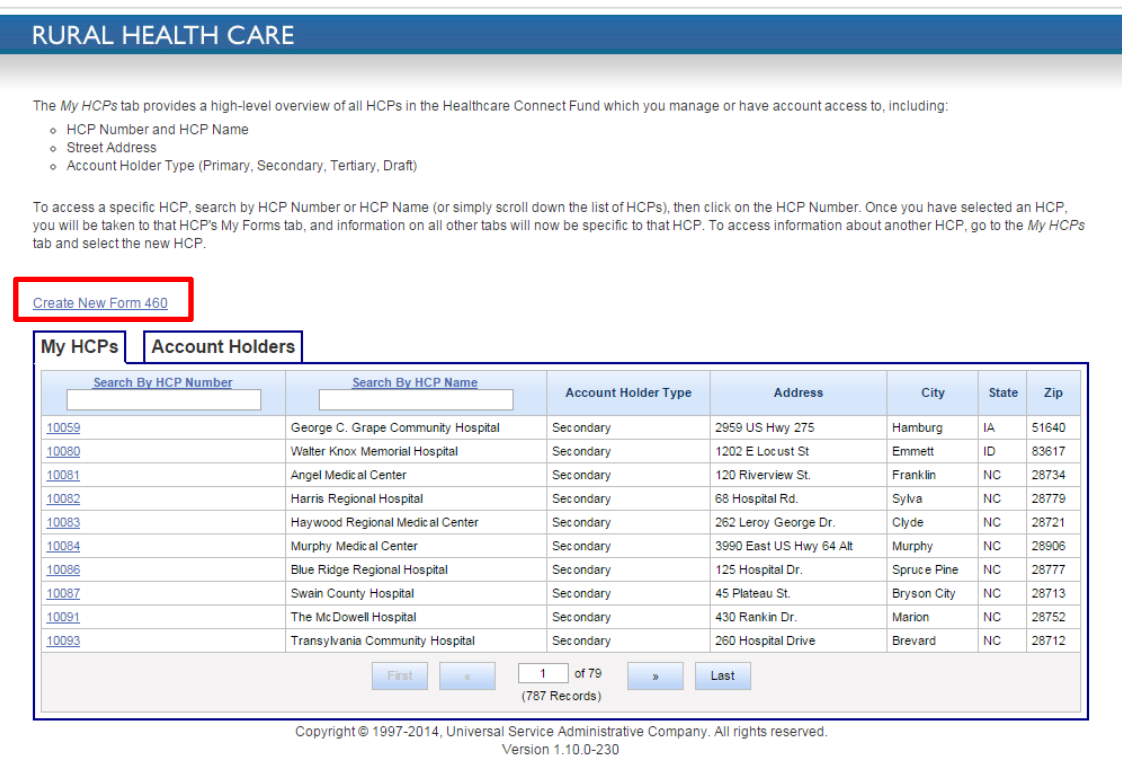

# **STEP 4: CONDUCT ZIP CODE/HCP NUMBER SEARCH**

Conduct a zip code or HCP number search to make sure the HCP site is not already filed or existing in the program. Enter the zip code or HCP number of the HCP site.

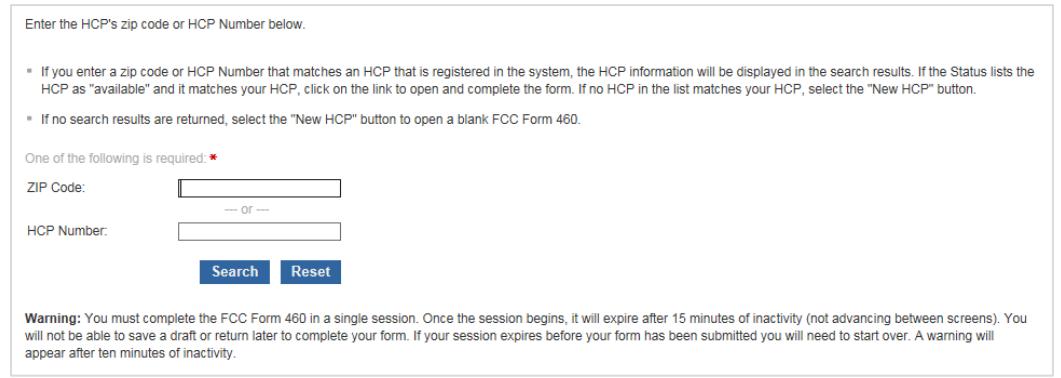

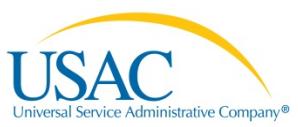

Select **Search** to view any applicants in that zip code currently participating in the HCF Program.

- If there are no existing HCPs in that zip code, the search results will yield no existing HCPs and will prompt the applicant to select **New HCP** to begin the application process with a new HCP number.
- If it is available, then you will be able to click on the site. If the site already has an FCC Form 460, then it will be listed as **Active**.

**Note:** If an HCP is available, that HCP has participated in at least one of the RHC programs in the past. Any information stored by the system in the past will populate in the new FCC Form 460 that the applicant generates for the HCP. This information should be reviewed and revised as necessary.

# **STEP 5: CREATE FCC FORM 460**

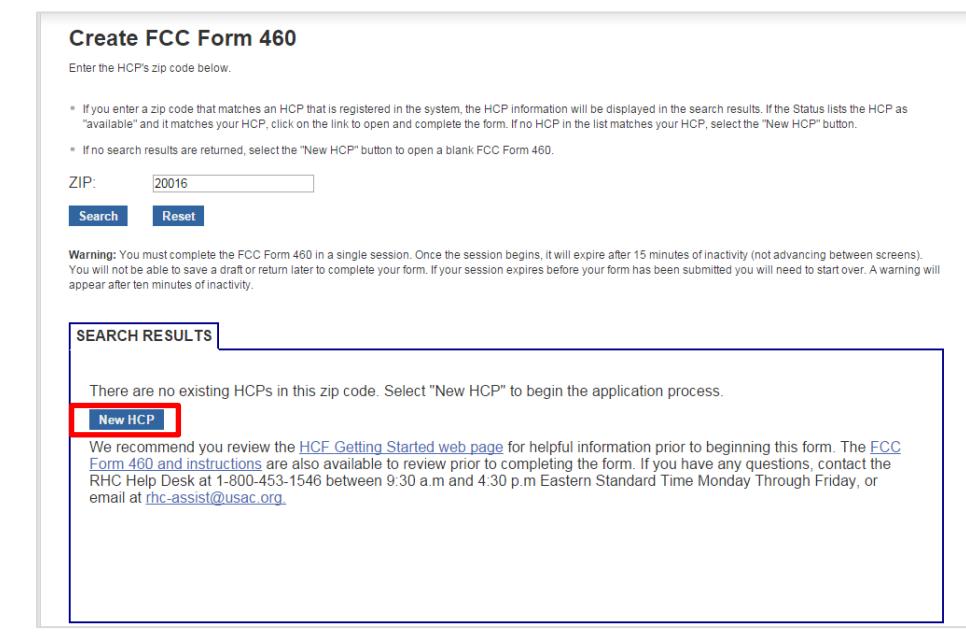

Once the applicant selects **New HCP**, a pop-up window will appear asking the applicant to select an application type.

Select the application type, and then click on the **Create New Form 460** button. For this example, **Determine eligibility of an HCP site** is selected.

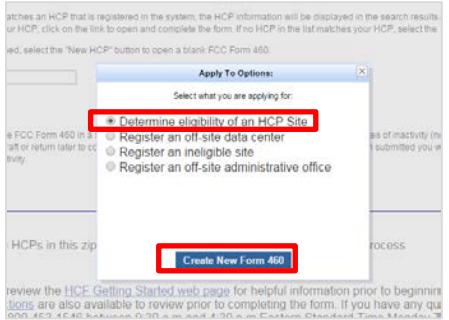

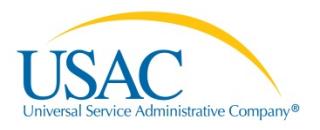

# **STEP 6: COMPLETE PHYSICAL LOCATION INFORMATION**

The address information should correspond to the address information of the applicant on the FCC Form 460.

- Line 6: The site's FCC RN can be found here [https://apps.fcc.gov/coresWeb/publicHome.do.](https://apps.fcc.gov/coresWeb/publicHome.do)
- Line 7: The Site Contact should be an employee of the site and located at the site listed on Line 4 of the FCC Form 460. The site contact may be a part-time employee.
- Line 45: The EIN number is used to verify the non-profit status of the site or legal entity. All non-profit entities are assigned an EIN to designate the business as a non-profit entity. For questions on how to obtain this number or to reference the organization's EIN number, visi[t http://www.guidestar.org/.](http://www.guidestar.org/)

**Note:** 

- The FCC Form 460 Application Number pre-populates and is automatically generated based on which version of the form is currently being filed. If this is the first version of the form, the application number will be "-00001."
- Line 3 (HCP Number) will be pre-populated.

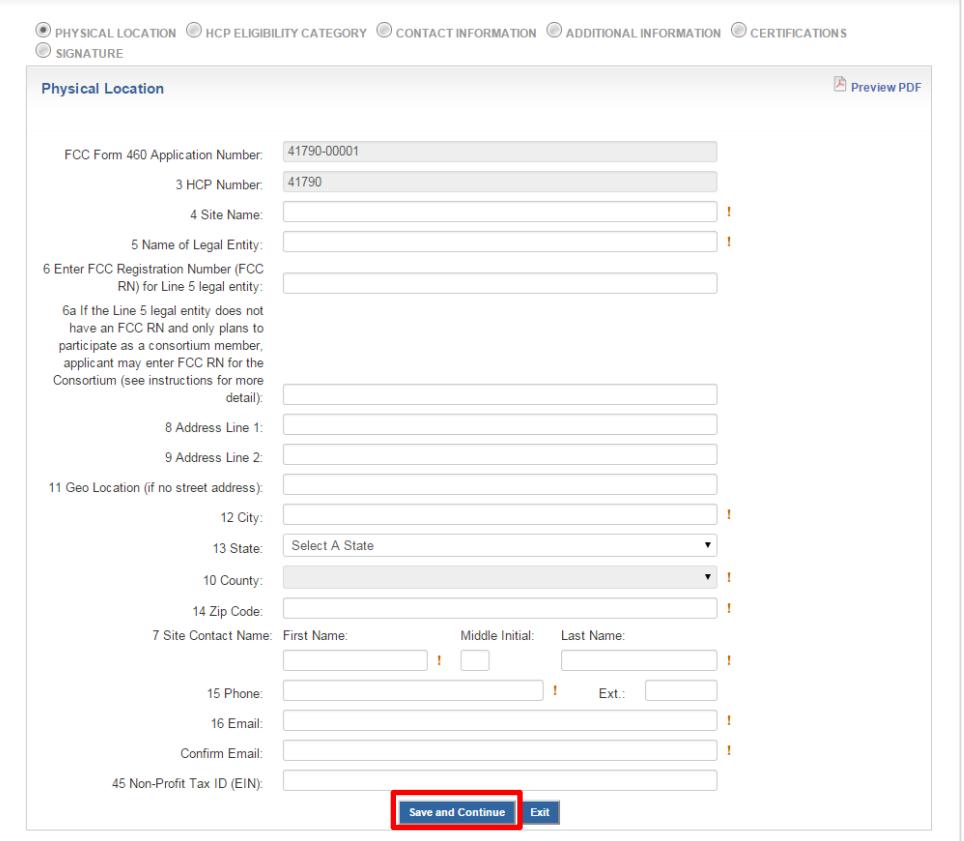

Once this information is complete, select **Save and Continue**.

If an HCP's address is only a P.O. Box or intersection, the geo coordinates may be used as supplemental information on Line 11 of the FCC Form 460, together with Lines 8 and 9 (which will collect the P.O. Box or intersection address). Geo coordinates can be found on Google Maps using the instructions in Appendix A.

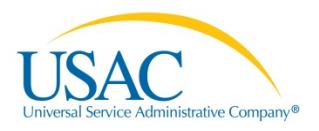

#### **STEP 7: SELECT ELIGIBILITY CATEGORY**

Complete Lines 43 and 44 to select an eligibility category for the HCP site.

- Line 43 offers dropdown options for the applicant to select an eligibility category that best suits the site listed on the FCC Form 460. Choose an appropriate entity type for this site from the dropdown options.
- A list of eligible and ineligible entity types is listed on the USAC website for reference: [http://www.usac.org/rhcp/participants/eligibilty.aspx.](http://www.usac.org/rhcp/participants/eligibilty.aspx)

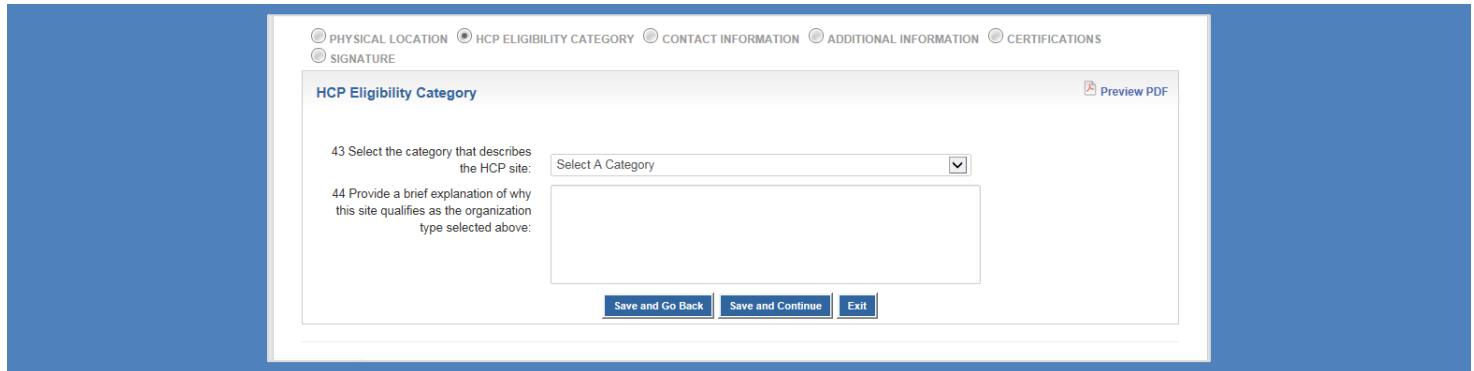

- Provide a brief description (less than 250 characters) of the services offered at the facility listed on the FCC Form 460. For example, if applying for a Rural Health Clinic, provide a description of the types of services offered (orthopedic, gynecological, pediatrics, cardiology, general care, etc.) and the medical professionals on staff (Medical Doctors, Nurse Practitioners, Nurses, etc.).
- If you select **Community Mental Health Center**, you will be prompted to upload the site's community mental health center checklist and state license.

Once this information is complete, select **Save and Continue**.

#### **STEP 8: ENTER CONTACT INFORMATION**

Lines 25-33: Enter information for the Primary Account Holder (PAH) for the HCP.

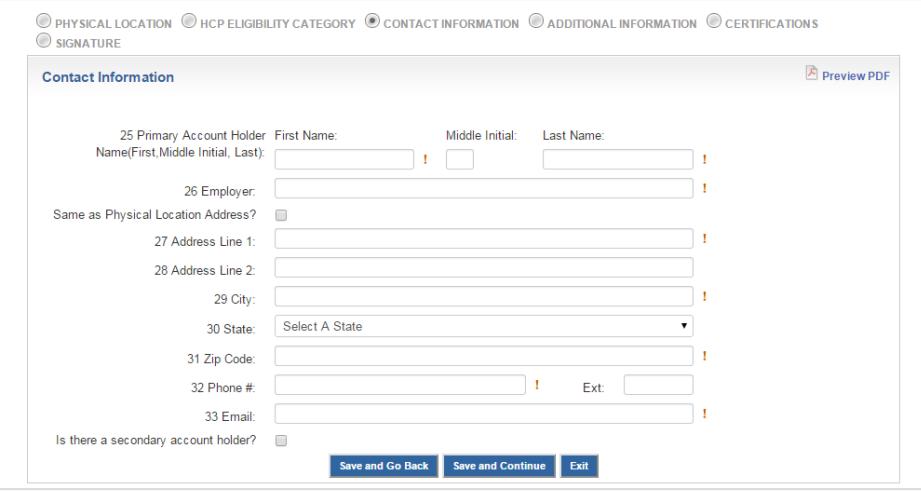

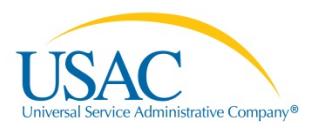

**Note:** The PAH must be a person who is employed by the legal entity that owns and operates the site listed on the FCC Form 460.

- The PAH should be available to answer any questions related to the FCC Form 460 or the site listed on the form.
- The PAH will receive all information related to the FCC Form 460 and its status as approved/denied/withdrawn when the review of the form is completed, and all future correspondence relating to the site.
- The PAH is the only account holder who can add account holders or change account holder rights.
- If there is a secondary account holder, select the box for **Secondary Account Holder**.

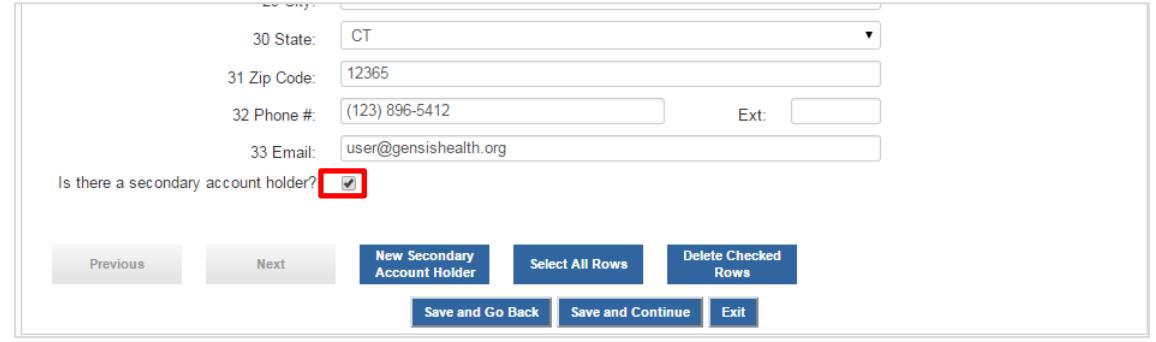

Once this option is selected, add the secondary account holder by selecting **New Secondary Account Holder**.

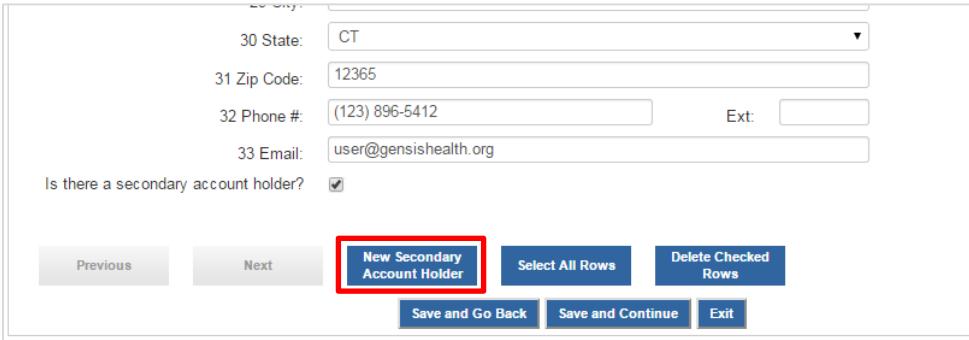

Complete Lines 34-42 with information for the Secondary Account Holder.

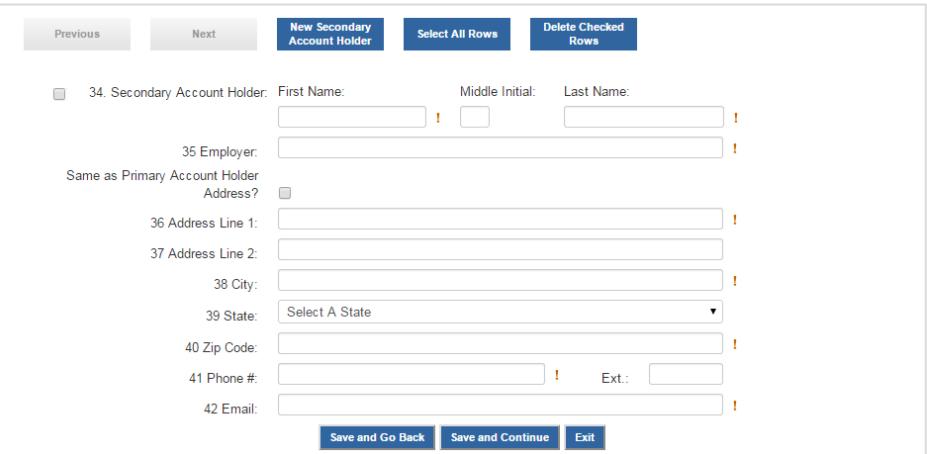

**Note:** A Secondary Account Holder must be employed by the legal entity that owns and operates the site listed on the FCC Form 460 and will have access to the form and to My Portal.

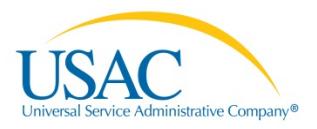

## **STEP 9: ENTER ADDITIONAL INFORMATION**

Complete Lines 46-50 with information pertaining to the applicant's status as a public or not-for-profit healthcare provider.

- Line 46: The National Provider Identifier (NPI) is a unique 10-digit identification number issued to healthcare providers by the Centers for Medicare and Medicaid Services (CMS). All participating HCPs should have this number on file.
- Line 47A: The Organization Taxonomy code is a specialty code used by HCPs to indicate their specialty as a designated health care provider.
	- o The Site Taxonomy code is necessary if the site has its own specialty provider code that is separate from a health system or organization provider code. (e.g. if the office provides orthopedic services but is sponsored by a major hospital. The hospital will have its own organization taxonomy code, but the clinic will also have a taxonomy code based on the specialty care offered at this location).
- Line 50 is a selection of boxes that can be selected if the location of the provider is on tribal lands, Operated by the Indian Health Service, or otherwise affiliated with a tribe. If none of these apply, select **N/A**.

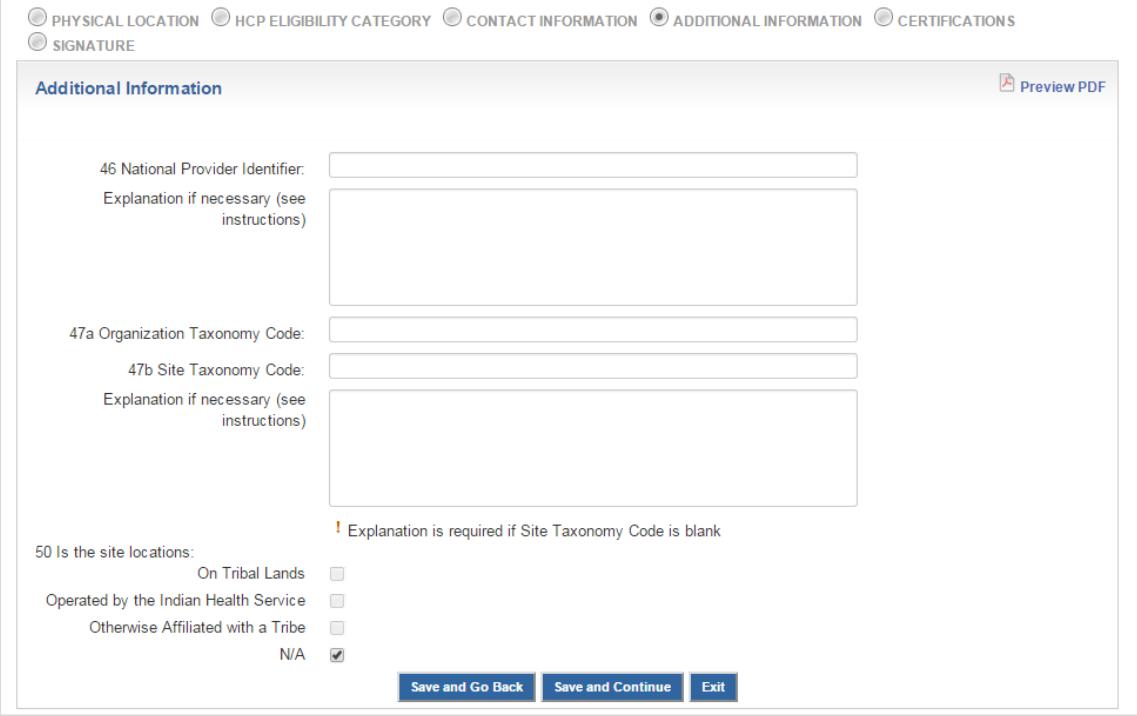

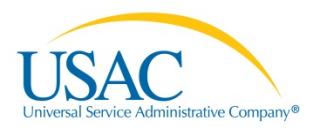

#### **STEP 10: INITIATE CERTIFICATIONS**

Under the **Certifications** tab, use the following steps to certify the FCC Form 460:

- To certify, complete Lines 53 through 57 to verify the user is authorized to submit the form.
- Once the certifications are complete, select **Save and Continue**.

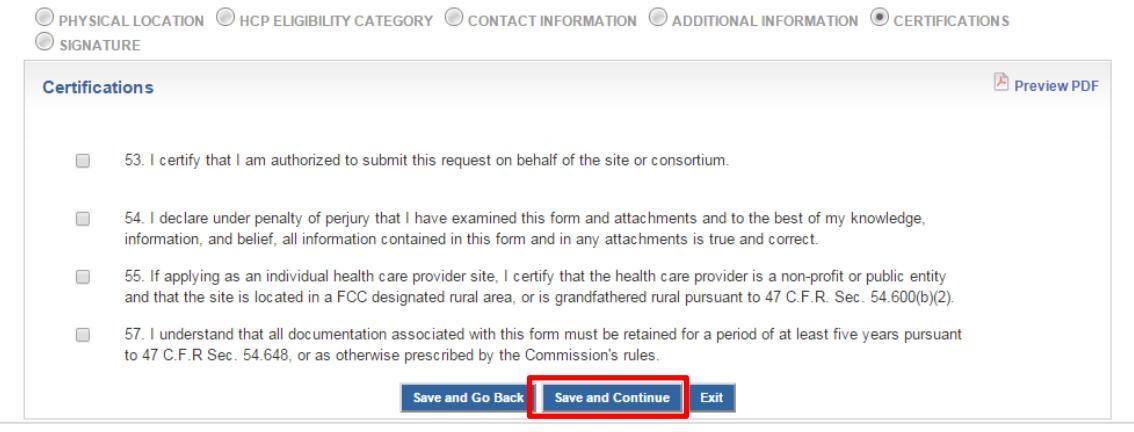

## **STEP 11: SIGN AND CERTIFY**

The information in the "Signature" block is prepopulated based on the account information for the account holder.

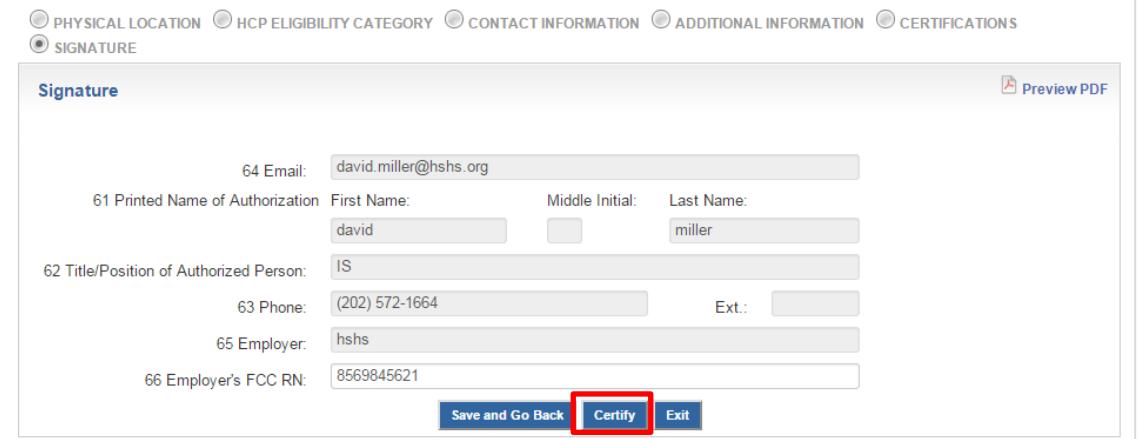

- If the person signing the form is a third party (i.e. consultant, outside expert, etc.), My Portal will prompt the applicant to upload a [Third Party Authorization \(TPA\) document.](http://usac.org/rhc/healthcare-connect/Individual/consultants/tpa.aspx) This will appear if the person signing the form differs from the account holder(s) listed in Block 4.
- To upload a TPA, select the option to **Click to Upload** and attach a TPA document. Provide the T**PA Effective Start Date** and **End Date**.
- Once this information is complete, select **Certify**. The applicant's E-File password will act as the signature for this certification block.

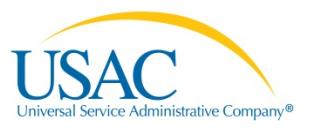

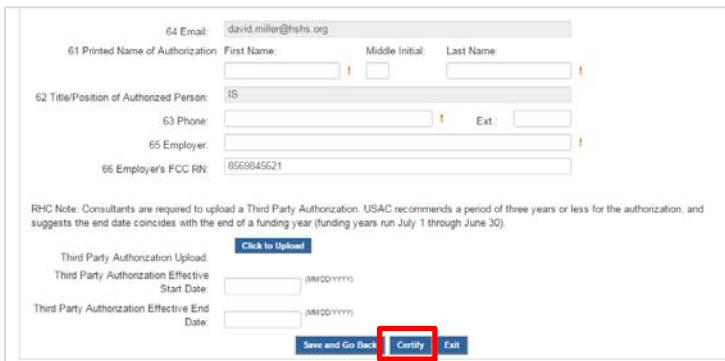

Enter **Signature** and then click on the **Certify** box. The signature will be the password used to enter the My Portal.

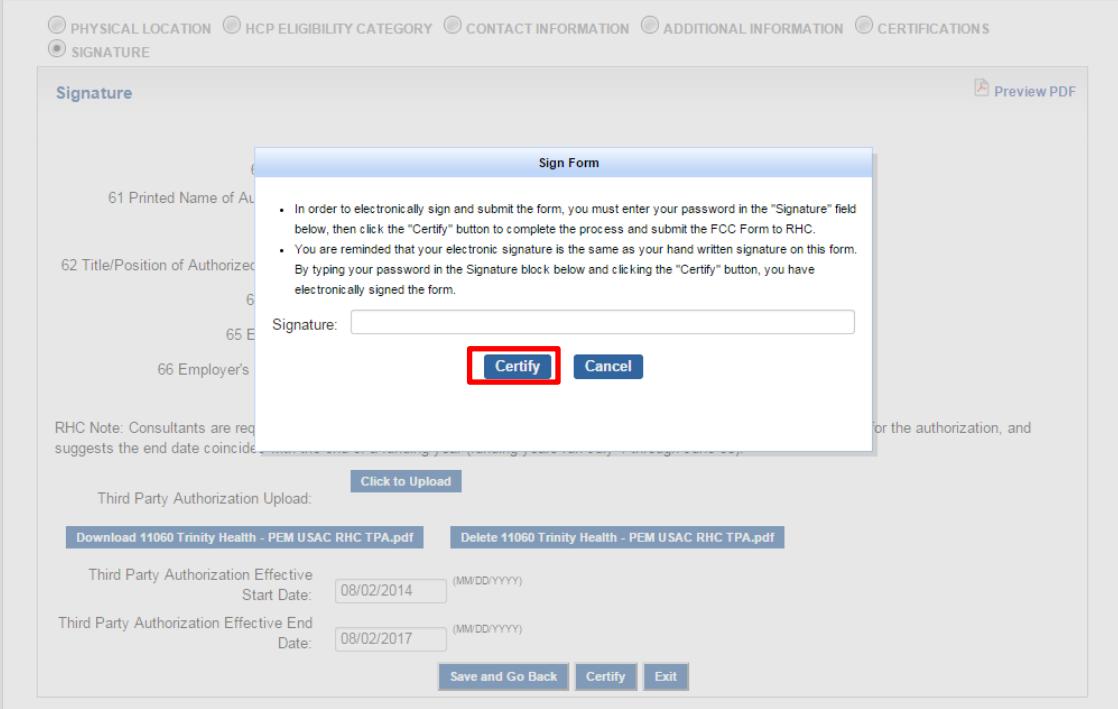

Once the FCC Form 460 has been certified, a prompt will appear to confirm the FCC Form 460 was successfully submitted. The Primary Account Holder will receive an email notification that the FCC Form 460 was submitted successfully.

Once **OK** is selected, the applicant will return to the FCC Form 460 queue where forms will be arranged by HCP number and the status of FCC Form 460 submissions can be viewed.

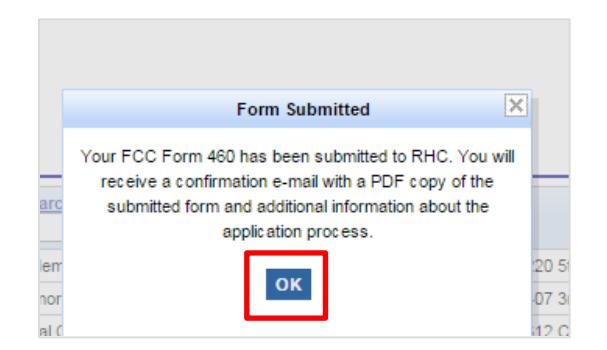

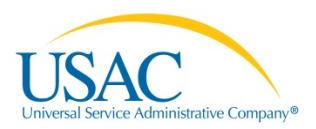

## APPENDIX A

# **HOW TO FIND GEO COORDINATES**

If an HCP's address is only a P.O. Box or intersection, the geo coordinates may be used as supplemental information on Line 11 of the FCC Form 460, together with Lines 8 and 9 (which will collect the P.O. Box or intersection address). Geo coordinates can be found on Google Maps using the instructions below.

To find the geo coordinates of a site:

- 1. Go to [http://maps.google.com](http://maps.google.com/)
- 2. Type in the address or intersection of the site (HCP).

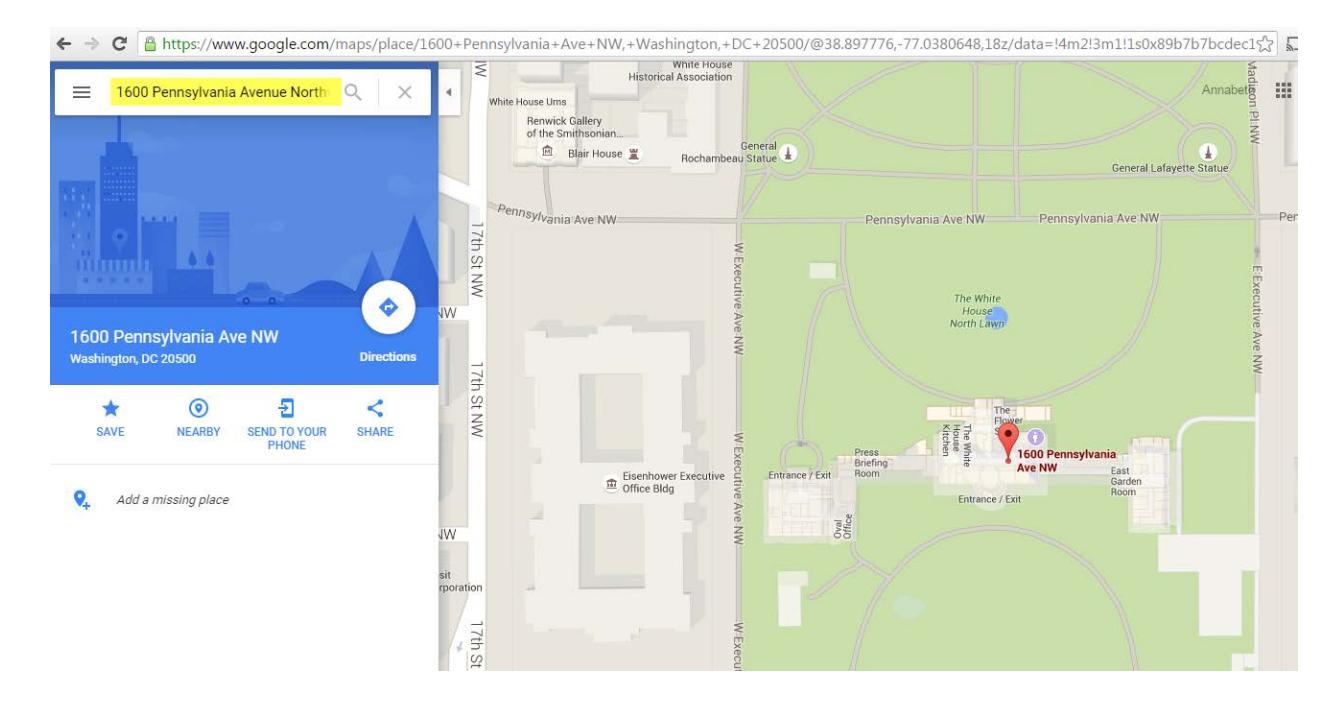

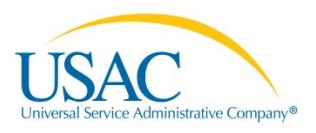

A pin drop will appear over the address. Right click on the pin drop and select **What's Here.** A box will appear and the geo coordinates will be displayed (see highlighted geo coordinates below).

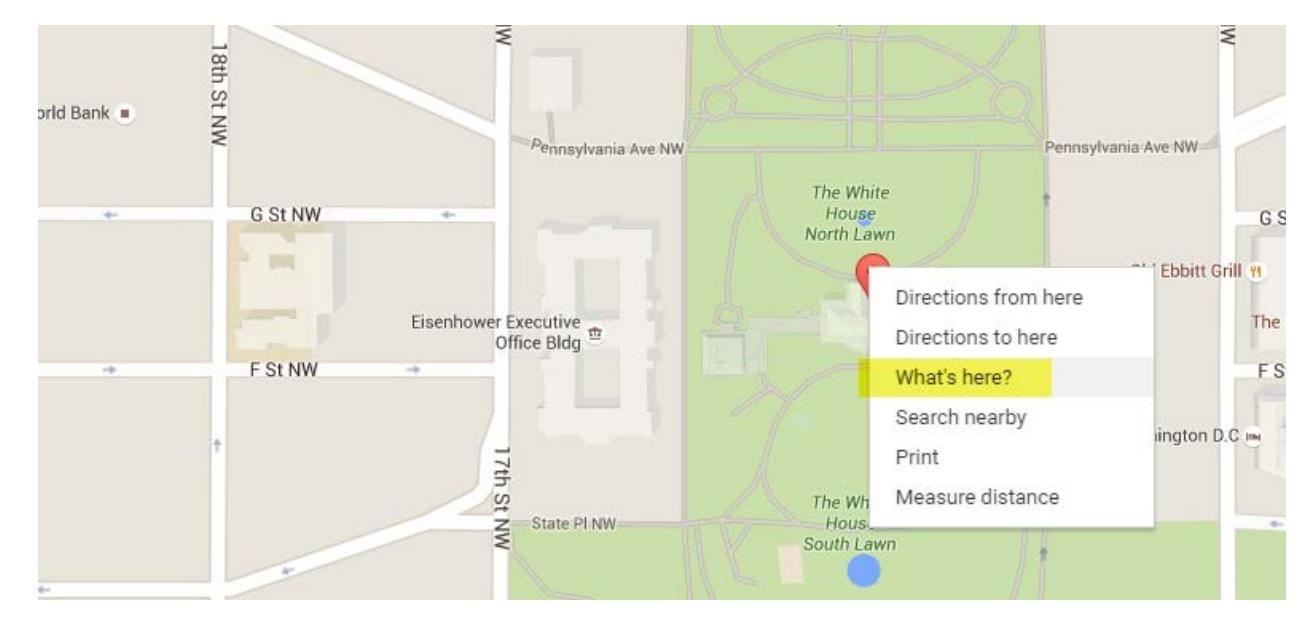

A box will appear and the geo coordinates will be displayed (see highlighted geo coordinates below).

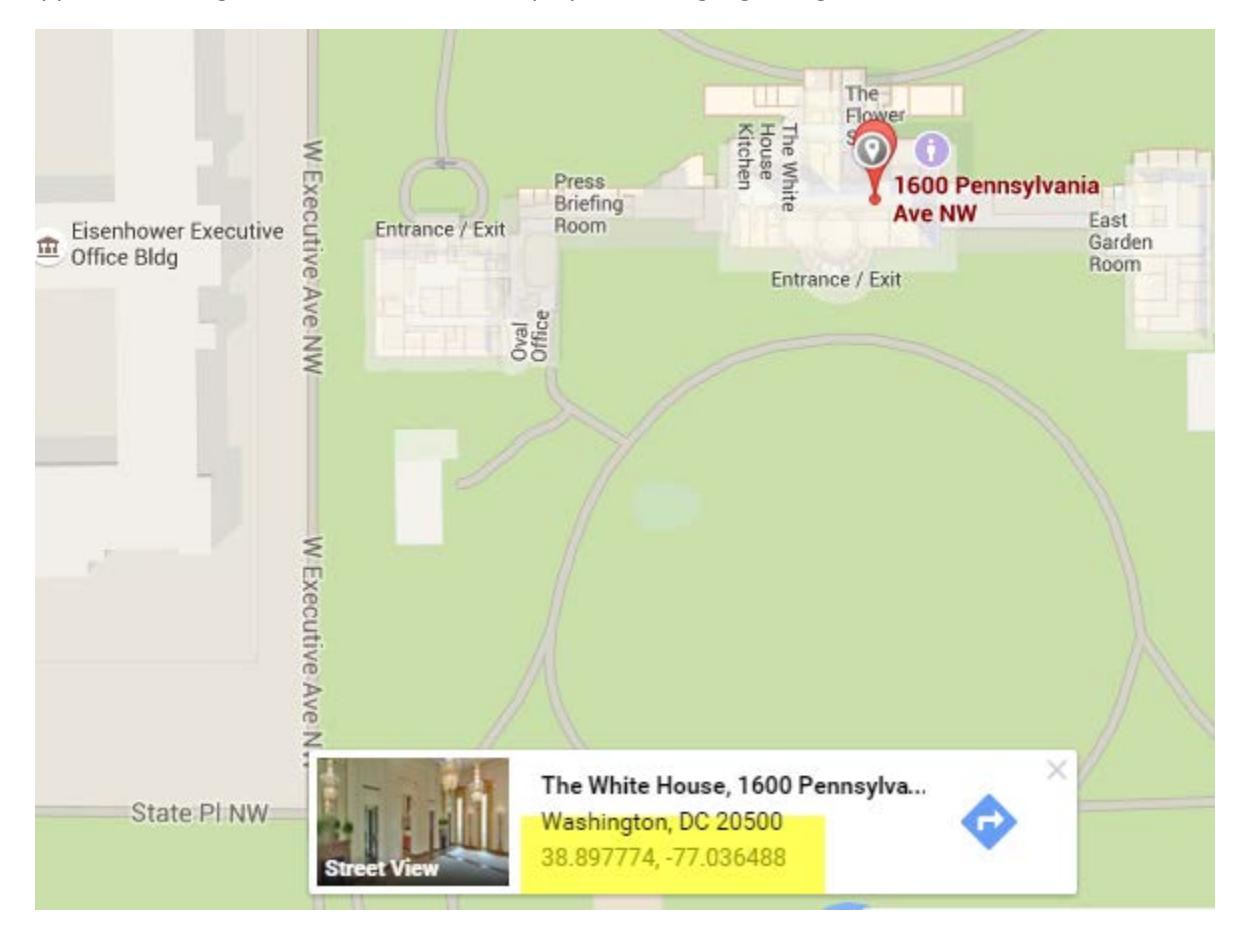